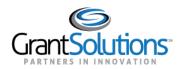

# Login to GrantSolutions and Access the SF-429

#### Audience: Grantee Staff

### LOGIN TO GRANTSOLUTIONS

#### Introduction

GrantSolutions consists of a suite of products including the Online Data Collection (OLDC) system, the Grants Management Module (GMM), and more. Grantees access the SF-429 from the GrantSolutions Online Data Collection (OLDC) system.

Depending on their system access, some Grantees navigate to OLDC from the GrantSolutions GMM while others launch OLDC from the GrantSolutions Portal screen. The following sections detail both login scenarios.

### Grantees with Access to the GrantSolutions GMM

Grantees that use the GrantSolutions GMM log in as follows:

- 1. From an Internet browser (such as Internet Explorer, Mozilla Firefox, or Google Chrome), go to <u>www.grantsolutions.gov</u>.
- 2. The "GrantSolutions" Home page appears. Click the **Login** button.

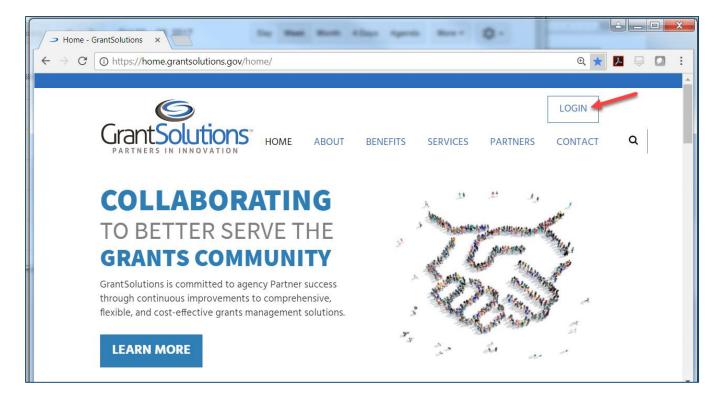

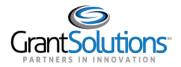

3. The "GrantSolutions" login screen displays. Enter your **username** in the Username field and your **password** in the Password field. Click the **Login** button.

| GRANTS of EXCELLENC                                                                                                    | E GRANTSOLUTIONS.GOV<br>Linking Services, Solutions, Communities                                                                                                    |
|----------------------------------------------------------------------------------------------------|----------------------------------------------------------------------------------------------------|
| Unauthorized Access Warning                                                                                                    | Login to                                                                                                    |
| You are accessing a U.S. Government information system, which includes (1) this computer, (2) this computer network, (3) all computers connected to this network, and (4) all devices and storage media attached to this network or to a computer on this network. This information system is provided for U.S. Government-authorized use only. Unauthorized or improper use of this system may result in disciplinary action, as well as civil and criminal penalties.                                                                           | Before logging in please read the Warning Notice Username:  Username:  Userna |
| <ul> <li>By using this information system, you understand and consent to the following:</li> <li>You have no reasonable expectation of privacy regarding any communications or data transiting or stored on this information system. At any time, and for any lawful Government purpose, the government may monitor, intercept, and search and seize any communication or data transiting or stored on this information system.</li> <li>Any communication or data transiting or stored on this information system may be disclosed or</li> </ul> | LOGIN HHS PIV<br>Having trouble logging in?<br>Reset Password/Unlock Account                                                                                                    |

4. The "My Grants List" screen appears. From the menu bar, select **Online Data Collection**.

| 🕥 Grant <b>Solu</b> | tions.gov                                                            |                                                       |                            |        |         |      |                       |                                                                       |        |
|---------------------|----------------------------------------------------------------------|-------------------------------------------------------|----------------------------|--------|---------|------|-----------------------|-----------------------------------------------------------------------|--------|
| count Management    | → Funding Opportunity Appl                                           | lications                                             | Grants                     | ▽      | Reports | ▽    | Online Data Collectio | n Help/Support                                                        | 4      |
|                     | My Grants List                                                       |                                                       |                            |        |         |      |                       |                                                                       |        |
|                     | The COE Training Center                                              |                                                       |                            |        |         |      |                       | Show Expired Grant                                                    | ts     |
|                     | Grant Number:<br>Grant Program:<br>Program Office:<br>Project Title: | 01CH1234-<br>CH - Head S<br>Region I Gr<br>Head Start | Start Proje<br>ants Office | e - Re | -       | gram | Office                | View NGA<br><u>Grant Notes</u><br><u>History</u><br>Manage Amendments | 5<br>2 |
|                     | Award Issue Date: 💿                                                  | 07/03/2015                                            |                            |        |         |      |                       |                                                                       |        |
|                     | Project Period:<br>Budget Period:                                    | 07/01/2013<br>07/01/2015                              |                            |        |         |      |                       |                                                                       |        |
|                     | Total Approved Budget (Federal):<br>Next T&C Due Date:               | \$2,949,484<br>N/A                                    |                            |        |         |      |                       |                                                                       |        |
|                     | Status:                                                              | No Existing                                           | Amendme                    | ents   |         |      |                       |                                                                       |        |
|                     | Non Competing Status:<br>Non Competing Due Date:                     | Ready<br>04/01/2016                                   |                            |        |         |      |                       |                                                                       |        |

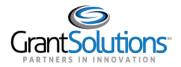

5. The Online Data Collection "Home" page appears.

| On-Line Da | ata Conection                                                                                                    | Last Login:02/17/16 03:11:51 PM End OLDC                                                                                                    |
|------------|----------------------------------------------------------------------------------------------------|----------------------------------------------------------------------------------------------------|
| OLDC Home  |                                                                                                    | <u>Switch Home Page</u><br>(Enhanced)                                                                                                    |
|            | <u>Report Form Entry</u><br><u>User / System Settings</u><br><u>End OLDC</u><br><u>Privacy</u><br><u>Accessibility</u><br><u>Help / FAQ</u><br><u>News &amp; Tips</u> | Welcome! If this is your first time, please feel<br>free to make use of our training resources. For<br>any questions visit our dynamic database of<br>questions and answers. Many functions<br>throughout this application, contain links that<br>provide context-sensitive help. |

Grantees with OLDC Only Access

Grantees that <u>do not</u> use the GrantSolutions GMM launch OLDC from the "Portal" screen. To log in:

- 1. From an Internet browser (such as Internet Explorer, Mozilla Firefox, or Google Chrome), go to <u>www.grantsolutions.gov</u>.
- 2. The "GrantSolutions" Home page appears. Click the Login button.

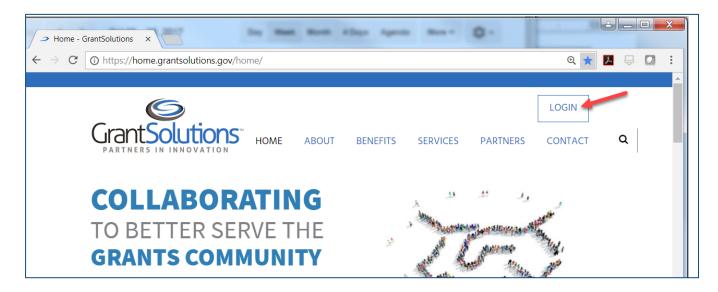

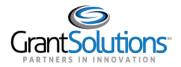

3. The "GrantSolutions" login screen displays. Enter your **username** in the Username field and your **password** in the Password field. Click the **Login** button.

| GRANTS of EXCELLENC                                                                                                    | E GRANTSOLUTIONS.GOV<br>Linking Services, Solutions, Communities                                                                                                    |
|----------------------------------------------------------------------------------------------------|----------------------------------------------------------------------------------------------------|
| Unauthorized Access Warning           You are accessing a U.S. Government information system, which includes (1) this computer, (2) this computer network, (3) all computers connected to this network, and (4) all devices and storage media attached to this network or to a computer on this network. This information system is provided for U.S. Government-authorized use only. Unauthorized or improper use of this system may result in disciplinary action, as well as civil and criminal penalties.           By using this information system, you understand and consent to the following:           • You have no reasonable expectation of privacy regarding any communications or data transiting or stored on this information system. At any time, and for any lawful Government purpose, the government may monitor, intercept, and search and seize any communication or data transiting or stored on this information system.           • Any communication or data transiting or stored on this information or data transiting or stored on this information system. | Login to<br>Before logging in please read the Warning Notice<br>Username:<br>jdoe<br>Password:<br>LOGIN HHS PIV<br>Having trouble logging in?<br>Reset Password/Unlock Account |

4. The "Portal" screen appears. Click the **OLDC** link to open the "OLDC Home" page in a new window.

| ¢ Co                       |                            |
|----------------------------|----------------------------|
|                            | onfigure View 🕂 Add Widg   |
|                            | 2 & ×                      |
| Number Application # Budge | et Period Reporting        |
| •                          | Number Application # Budge |

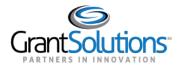

6. The "OLDC Home" page appears.

| On-Line Da | ata Conection                                                                                                    | Last Login:02/17/16 03:11:51 PM End OLDC                                                                                                    |
|------------|----------------------------------------------------------------------------------------------------|----------------------------------------------------------------------------------------------------|
| OLDC Home  |                                                                                                    | <u>Switch Home Page</u><br><u>(Enhanced)</u>                                                                                                    |
|            | <u>Report Form Entry</u><br><u>User / System Settings</u><br><u>End OLDC</u><br><u>Privacy</u><br><u>Accessibility</u><br><u>Help / FAQ</u> | Welcome! If this is your first time, please feel<br>free to make use of our training resources. For<br>any questions visit our dynamic database of<br>questions and answers. Many functions<br>throughout this application, contain links that<br>provide context-sensitive help. |
|            | <u>News &amp; Tips</u>                                                                                                    |                                                                                                    |

NAVIGATE TO THE SF-429

1. From the "OLDC Home" page, select the link **Report Form Entry**.

Note: The **Report Form Entry** menu link may appear in the middle of the "OLDC Home" page or on the left side of the screen depending on the user's screen preference.

| On-Line Da | ata Collection | Administration for Children & Fan<br>Nika teerit, Screetay : Dand Schader, Acting Set. So                        | Last Login 00/07/2017 11:06:20 AM                                                                                                    | Help / FAQ<br>End OLDC                                           |
|------------|----------------|----------------------------------------------------------------------------------------------------|----------------------------------------------------------------------------------------------------|------------------------------------------------------------------|
| OLDC Home  |                |                                                                                                    |                                                                                                    | <u>Switch Home Page</u><br><u>(Enhanced)</u>                     |
|            |                | Report Form Entry<br>User / System Settings<br>End OLDC<br>Privacy<br>Accessibility<br>Help / FAQ<br>News & Tips | For most users, this is the firs<br>the process of locating and w<br>with your specific reports. The<br>following screens present a si<br>questions to help you select th<br>appropriate report form. This is<br>process is used to check the si<br>any current or submitted report | at step in<br>orking<br>e<br>eries of<br>he<br>same<br>status of |

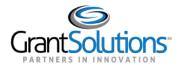

- 2. The "Form Selection" screen appears. Under Step 1, use the drop-down menu to select the **Program Name**.
- 3. Under Step 2 (if needed), use the drop-down list to select the Grantee Name (Grantee organization).
- 4. Under Step 3, use the drop-down list to select the Status Report Attachment (A, B, or C).

| Form Selection               |                                                                       |
|------------------------------|-----------------------------------------------------------------------|
|                              |                                                                       |
|                              | Form Selection                                                        |
| Please use the drop-d        | own lists below to make selections. Steps must be completed in order. |
| Step 1: Program Name:        | CH - Head Start Projects                                              |
| Step 2: <u>Grantee Name:</u> | GU [1 660491518 A2] (2014-2020) Space Adventures, Ltd No. 👻           |
| Step 3: <u>Report Name:</u>  | Status Report Attachment A (SF-429 A)                                 |

- 5. The screen refreshes and additional steps appear for selection. The steps depend one which attachment is selected. The below example is for the SF-429A.
- 6. Under Step 4, use the drop-down list to select the **Grant**.
- 7. Under Step 5, use the drop-down list to select the **Budget Period/Year of Support**.
- 8. Under Step 6, selected the desired Period Covered By This Report radio button.

|         |                                              |            |                   |             | GU [1 660491518 A2] (2014-2)<br>Status Report Attachment A (S |          | ures, Ltd No. 👻 |  |  |  |  |
|---------|----------------------------------------------|------------|-------------------|-------------|---------------------------------------------------------------|----------|-----------------|--|--|--|--|
| Step 4: | Step 4: 09CH9160 - Hagatna Guam, FC          |            |                   |             |                                                               |          |                 |  |  |  |  |
| Step 5: |                                              | Budg       | get Period / Year | of Support: | 2 - From 07/01/2015 to 06/3                                   | 0/2016   | ~               |  |  |  |  |
| Step 6: | <u>Perio</u>                                 | od Covered | By This Report:   | 1           |                                                               |          |                 |  |  |  |  |
|         |                                              | Final      | For               |             | Reporting Period                                              | Due Date | Report Status   |  |  |  |  |
|         | No Budget 07/01/2015 - 06/30/2016 07/30/2016 |            |                   |             |                                                               |          |                 |  |  |  |  |
|         |                                              |            |                   |             |                                                               |          |                 |  |  |  |  |

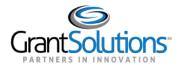

9. Under Step 7, use the drop-down list to select the action New/Edit/Revise Report.

#### 10. Click the Enter button.

| Step 6: | Perio | od Covered | By This Report: |               |                         |      |          |               |
|---------|-------|------------|-----------------|---------------|-------------------------|------|----------|---------------|
|         |       | Final      | For             |               | Reporting Period        |      | Due Date | Report Status |
|         | 0     | No         | Budget          | 07/01/2015 -  | 06/30/2016              | 07/3 | 30/2016  |               |
|         |       |            |                 |               |                         |      |          |               |
|         |       |            |                 |               |                         |      |          |               |
|         |       |            |                 |               |                         |      |          |               |
|         |       |            |                 |               |                         |      |          |               |
|         |       |            |                 |               |                         |      |          |               |
|         |       |            |                 |               |                         |      |          |               |
|         |       |            |                 |               |                         |      |          |               |
|         |       |            |                 |               |                         |      |          |               |
| Step 7: |       |            | Se              | elect Action: | New / Edit / Revise Rep | oort |          | -             |
|         |       |            |                 |               |                         | 0011 |          |               |
|         |       |            |                 |               | Enter                   |      |          |               |

Information! Other selections from the Action drop-down list are:

- **New/Edit/Revise**: Initialize (start) a new report, edit an existing report, or create a revision for a completed report that is already approved by the Grantor.
- View/Print/Status/Approve Report: Navigate to the "Report Form Status" page where the report can be viewed, printed, and the report history is visible.
- **Print Latest Version (HTML)**: Open a printable version of the report in the browser window. Use the browser print option.
- View Latest Report: View a read-only version of the latest report.

| Select Action: | Select Action                          | - |
|----------------|----------------------------------------|---|
|                | Select Action                          |   |
|                | New / Edit / Revise Report             |   |
|                | View / Print / Status / Approve Report |   |
|                | Print Latest Version (HTML)            |   |
|                | View Latest Report                     |   |

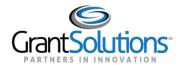

## 11. The "Report Sections" screen appears.

| DC Home      | Form Selection                                                                                                    | Report Sections       | Report Form Status                                        |                           |                 |  |  |  |
|--------------|----------------------------------------------------------------------------------------------------|-----------------------|-----------------------------------------------------------|---------------------------|-----------------|--|--|--|
|              |                                                                                                    |                       | Report Section                                            | s                         |                 |  |  |  |
|              | Program Name:       CH - Head Start Projects         Grantee Name:       Space Adventures, Ltd No. 09         Report Name:       RPSR SF-429 A         Budget Period / Year of Support:       2 - From 07/01/2015 to 06/30/2016         Report Due Date:       07/30/2016                                                                                                    |                       |                                                           |                           |                 |  |  |  |
| This table   | e displays the sect                                                                                                    | tions of the report f | orm and the status of each. Return to this screen to ∀ali | date, Certify, or Submit. |                 |  |  |  |
| Selection    | s in the dropdown                                                                                                    | lists may include:    |                                                           |                           |                 |  |  |  |
| :            | <ul> <li>Create Section - Indicated by an asterisk (*), copies that section and creates a new blank section.</li> <li>Clear Section Data - Deletes all data saved for that section.</li> <li>Delete Section - Permanently deletes that section and data.</li> <li>Edit Section - Opens the form section in a data-entry version.</li> <li>Print Section - Opens a new browser window with the report in a print-friendly version.</li> </ul> |                       |                                                           |                           |                 |  |  |  |
|              |                                                                                                    | <u>Se</u>             | ection Name:                                              | Perform Action:           | Section Status: |  |  |  |
| Cover P      | <u> </u>                                                                                                    |                       |                                                           | Select Action: V Go       | Initialized     |  |  |  |
| * ATTAC<br>0 | * ATTACHMENT A (General Reporting)<br>0 Select Action:  Co Initialized                                                                                                    |                       |                                                           |                           |                 |  |  |  |
|              | View/Add Attachments     Validate     Print Full Report                                                                                                    |                       |                                                           |                           |                 |  |  |  |